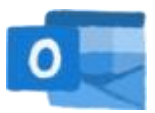

## E-Mail Konto auf einem Apple-Smartphone hinzufügen

Indem man das Outlook-Mail-Konto als Konto hinzufügt, kann man die Mails auch auf einem Handy mit iOS Betriebssystem über die Mail-App empfangen.

**1)** in den Einstellungen die Mail-Einstellungen öffnen:

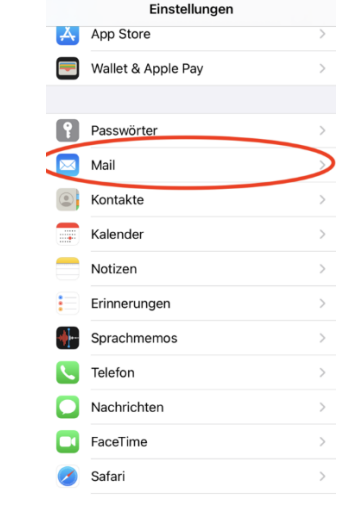

**2)** unter "Accounts" "Account hinzufügen" wählen:

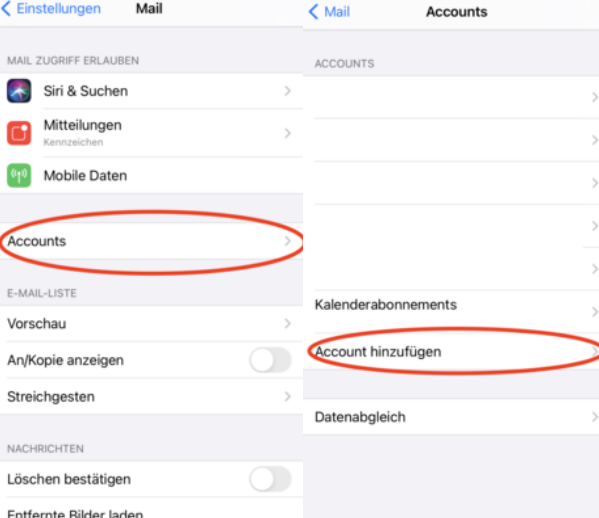

**3)** "Microsoft Exchange" auswählen:

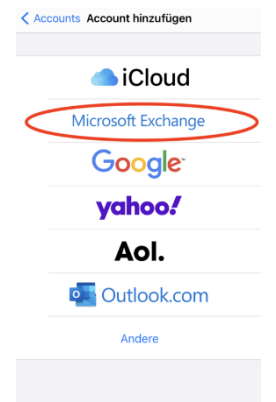

MS Grundsteingasse | **A:** Grundsteingasse 48, 1160 Wien | **T:** +43 1 4000 562570 | **M:** [direktion.916012@schule.wien.gv.at](mailto:direktion.916012@schule.wien.gv.at) | **W:** grundsteingasse.schule.wien.at

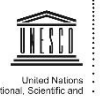

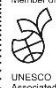

**4)** Eingeben der E-Mail-Adresse und auf "weiter" klicken:

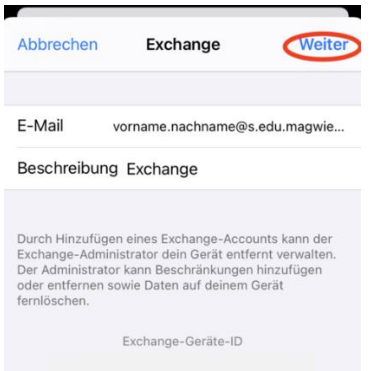

**5)** im aufscheinenden Fenster "Manuell konfigurieren" wählen:

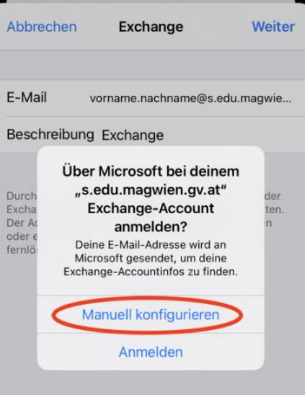

**6)** im nächsten Schritt das Passwort eingeben:

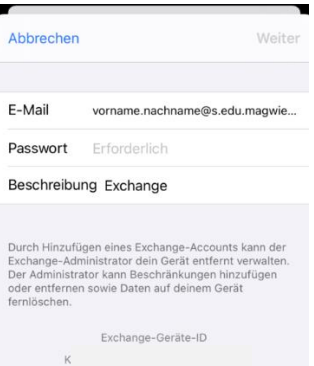

**7)** nach der Überprüfung der Daten als Server "outlook.office365.com" eingeben:

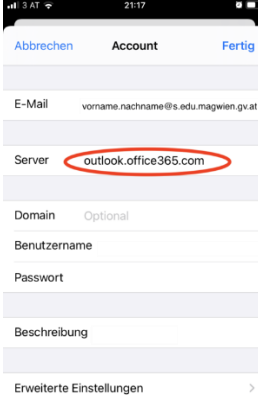

Nach der Bestätigung der Eingaben kann über die Mail-App auf das Outlook-Konto zugegriffen werden.

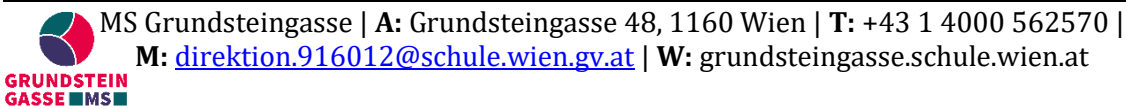

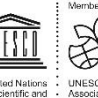